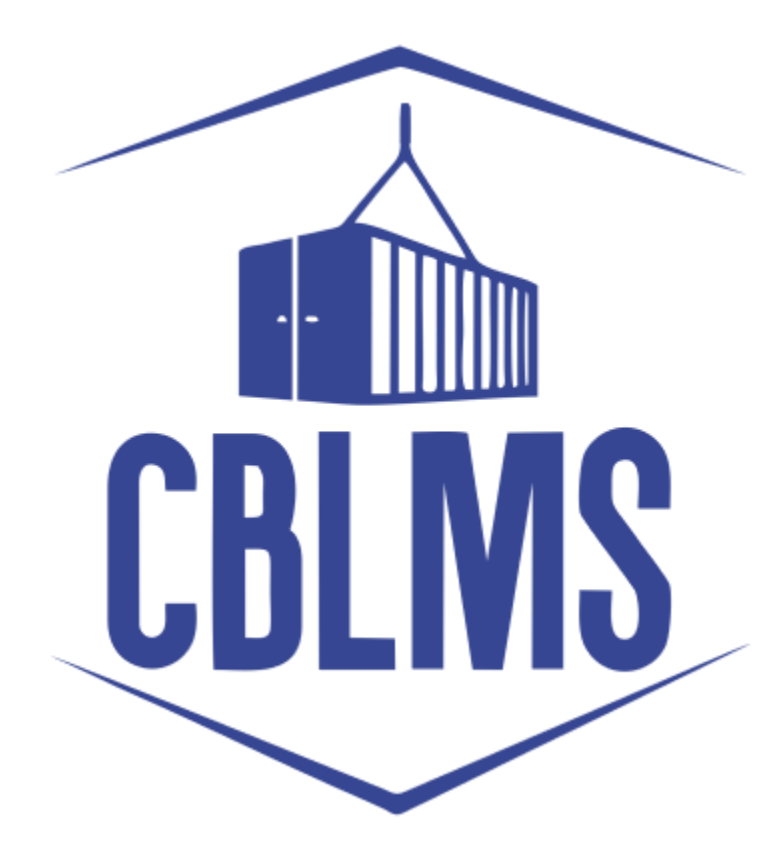

## **USER MANUAL – APPLICATION FOR RECONSTITUTION**

 **ON CBLMS PORTAL**

# **INDEX**

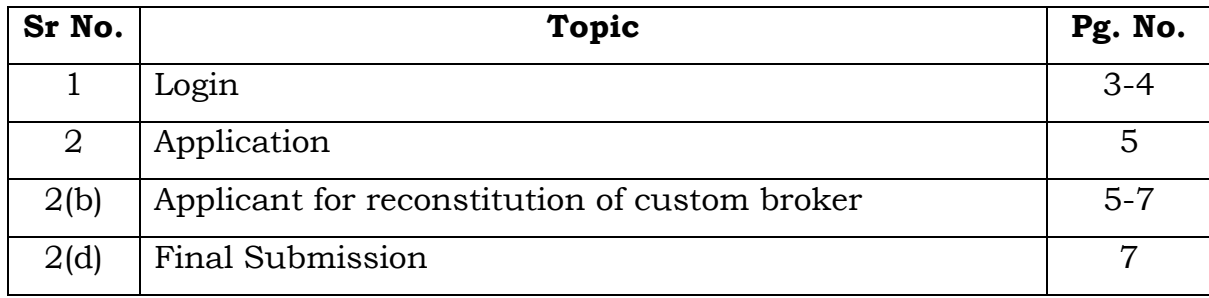

# **Customs Brokers License Management System (CBLMS)**

#### **User Manual – Application For Reconstitution on CBLMS Portal**

With the introduction of new functionalities in CBLMS, the CBs can process application for Reconstituion on CBLMS portal. The process of apply through CBLMS, is explained below:

### **1: LOGIN :**

- a. The applicant needs to login into the portal.
- b. On clicking the login button on the homepage, the following page will be displayed.

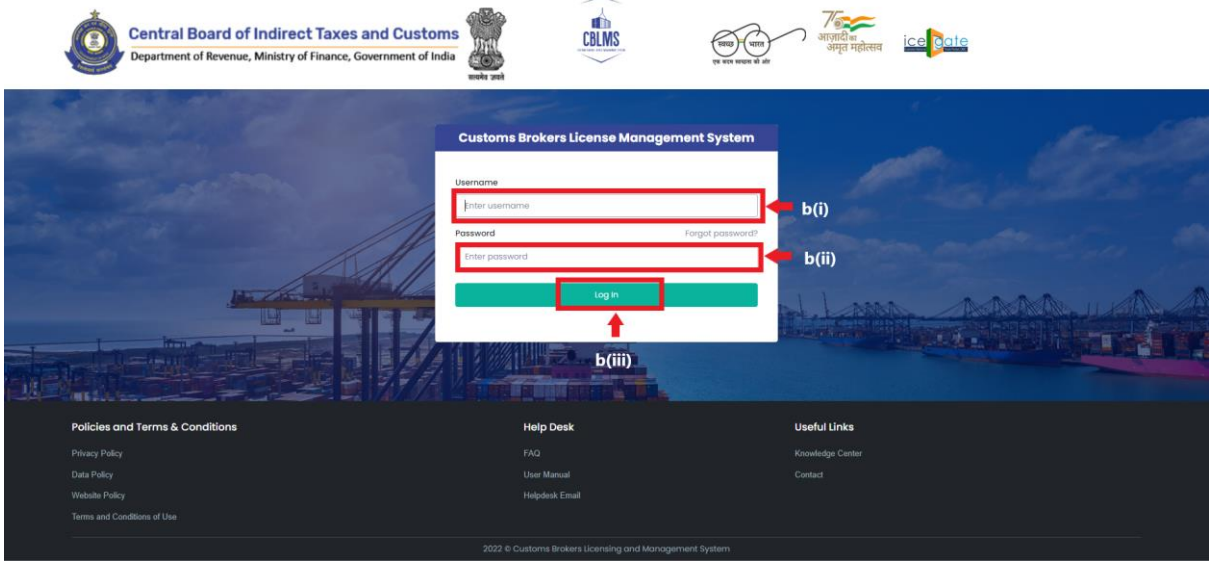

- i. Username i.e PAN card of the Customs Broker
- ii. Password
- iii. Press Log In button after entering the Username and Password to log into the account.

c. After clicking on the "Log In" button, an OTP will be sent via SMS to the registered mobile number of the applicant and the following OTP page will be shown

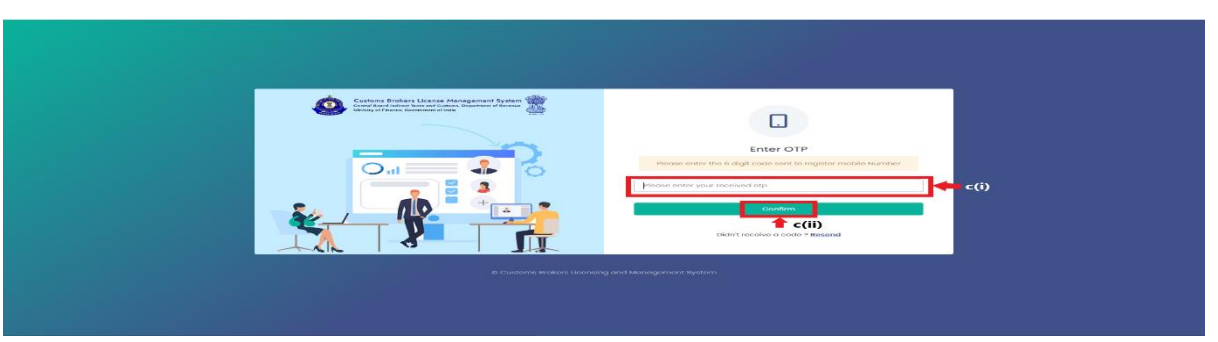

- i. Enter the 6-digit OTP as received on the registered mobile number of the Customs Broker.
- ii. Click on the Confirm button to confirm the login.

### 2. **APPLICATION:**

a. On successful login into the portal, the following screen will appear. Click on the "Application form" Menu as highlighted below for intiating the process of Reconstitution.

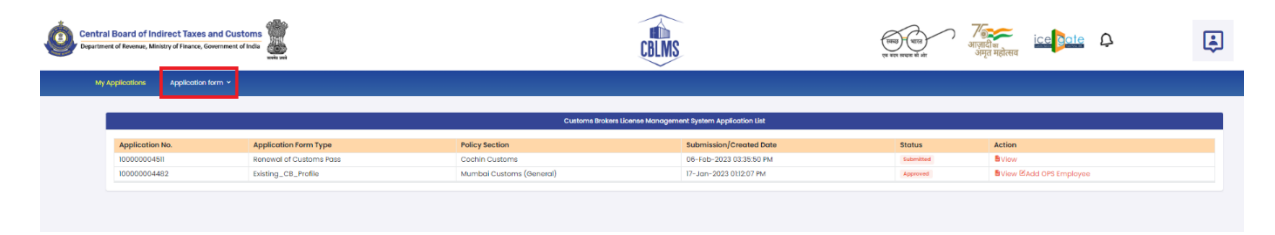

b. On clicking the "Application Form" button, drop down list will be displayed wherein the CB needs to select "Application for Reconstitution" menu as highlighted below.

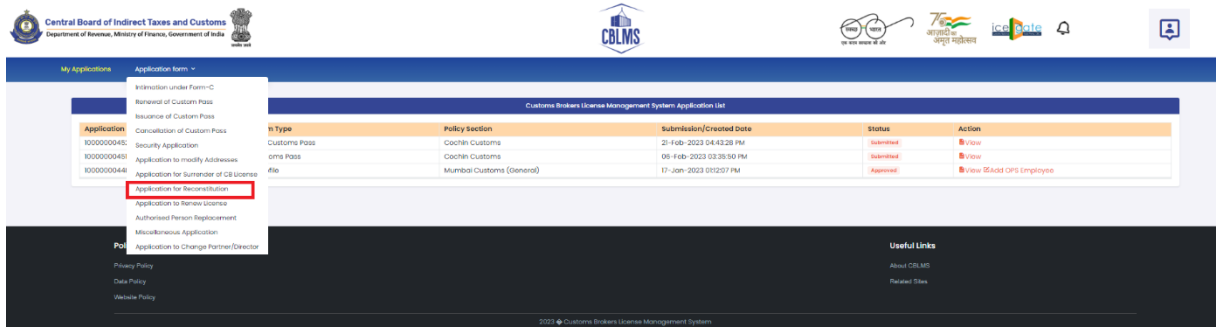

c. On clicking the "Application for Re-Constitution" button, the application page will be displayed wherein the CB needs to populate the form with the following details.

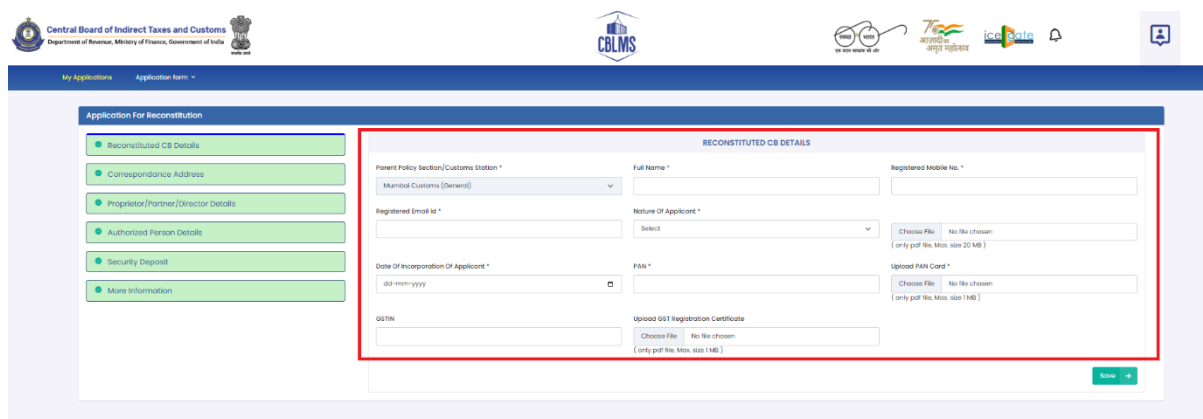

USER MANUAL – APPLICATION FOR USER MANUAL – APPLICATION FOR<br>RECONSTITUTION ON CBLMS PORTAL SERVICE SERVICE SERVICE SERVICE SERVICE SERVICE SERVICE SERVICE SERVICE SERVICE

- i. **Parent Policy Section/Custom Station:** Select the policy section from the drop-down menu. i.e. the Commissionerate having jurisdiction over the area from where the applicant intends to carry on his business.
- ii. **Full Name:** Enter the full name of the applicant.
- iii. **Registered Mobile no.:** Enter the registered mobile number of the applicant.
- iv. **Registered Email id:** Enter the registered email id of the applicant.
- v. **Nature of the Applicant:** Select the applicable option from the drop-down menu about the constitution of Customs Broker firm, whether it is a proprietorship concern, partnership, company ltd etc.

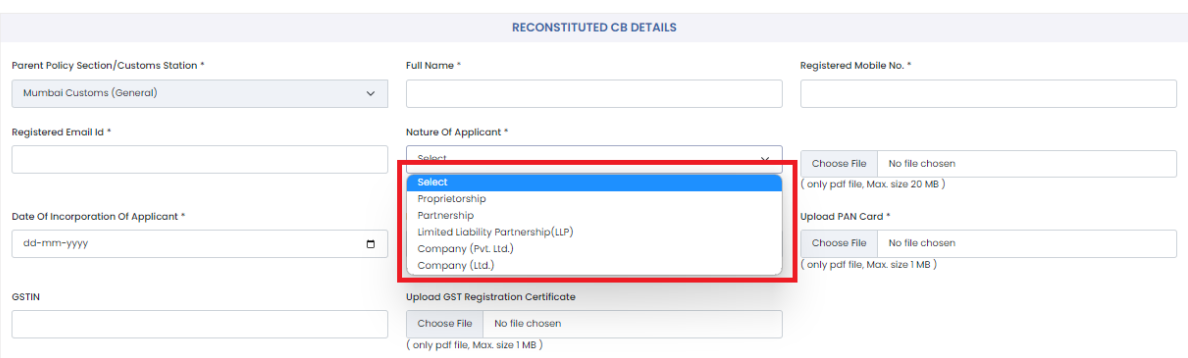

- vi. **Upload Document:** Based on the option selected in section 2(c)(v) above, Upload proof of existence of Proprietorship concern i.e. GST registration, MSME registration or a Shops and Establishment Act License or,Upload partnership deed (Notarised) for Partnership firm or, Upload Incorporation certificate (Notarised) for a Company (Format: pdf; Max. size: 20 MB)
- vii. **Date of incorporation of the Applicant:** Enter the date of incorporation.
- viii. **PAN**: Enter the PAN no of the applicant i.e the proprietorship concern/firm/company/association
- ix. **Upload PAN Card**: Upload the scanned copy of the PAN card of the applicant (Format: pdf; Max. size: 1 MB)
- x. **GSTIN**: Enter the GSTIN no. of the applicant
- xi. **Upload GSTIN**: Upload the scanned copy of the GSTIN registration certificate of the applicant. (Format: pdf; Max. size: 1 MB)
- xii. Click on "**Save**" button to save the details and move to the next tab/section.

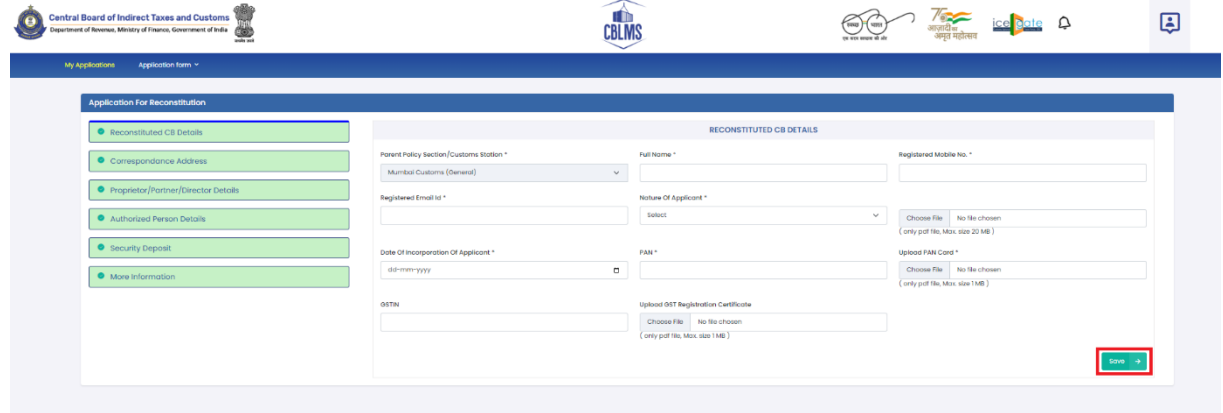

d. **Final Submission:** After clicking the *Save* button, the following page will appear with the message "*Application has been submitted for reconsitution".*

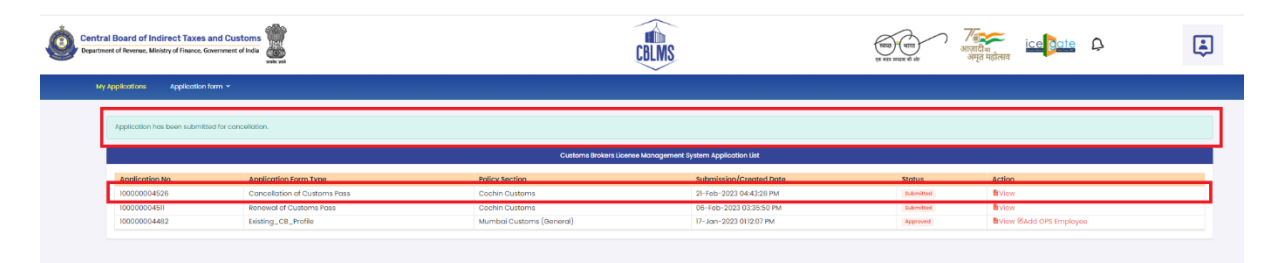